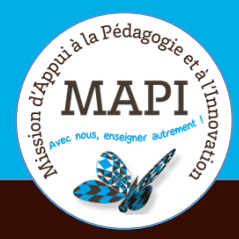

# ASSURER LA CONTINUITÉ PÉDAGOGIQUE

**Évaluer avec Moodle (5)**

**Comprendre et utiliser les fonctionnalités avancées de l'activité Test**

**Votre activité Test sur Moodle est prête à l'emploi ? Dans ce nouveau flash info, la MAPI vous conseille sur les procédures à mettre en place pour organiser votre évaluation en ligne, et vous propose un passage en revue des fonctionnalités vous permettant de recueillir et d'agir sur les résultats.** 

### **L'initiative du jour :**

### **Jeni Peake : quotidien d'une enseignante confinée**

Jeni Peake est enseignante d'anglais au Département Langues, lettres et communication (DLLC) de l'université de Bordeaux. Elle partage avec nous son quotidien d'enseignante et doctorante confinée. Pour visionner son témoignage, c'est par ici : https://www.u-bordeaux.fr/Actualites/De-l-universite/Le-journal-d-U-Bord/Jeni-Peake-quotidien-d-une-enseignante-confinee

# **Au sommaire**

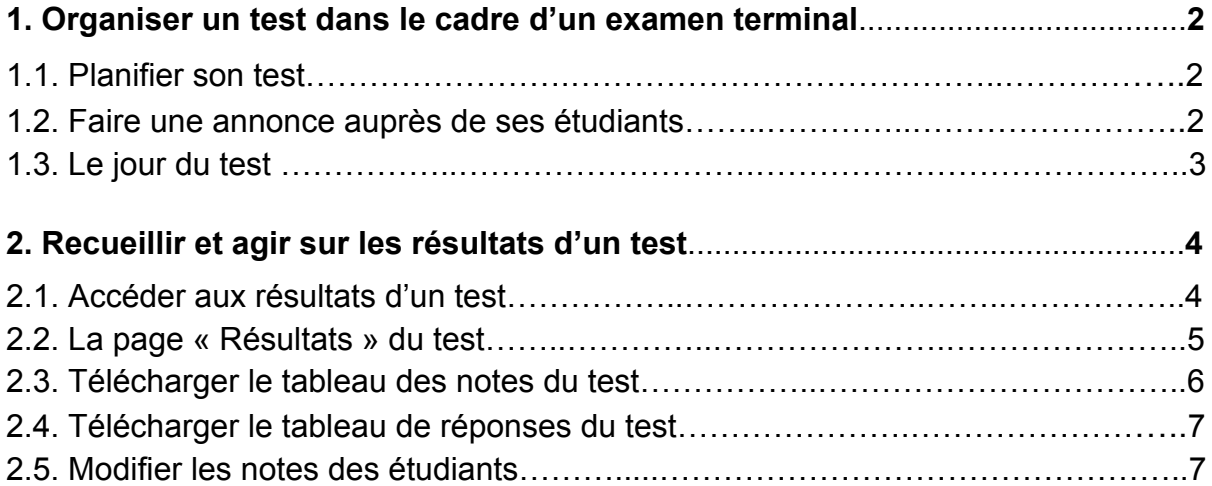

Ce flash info est la suite du numéro « Évaluer avec Moodle (2) : Les tests » et« Évaluer avec Moodle (4) : comprendre et utiliser les fonctionnalités avancées de l'activité Test » que vous pouvez retrouver sur le site de l'université en suivant le lien suivant : https://www.u-bordeaux.fr/Urgence/Espace-d-aide-pour-les-enseignants.

# **1. Organiser un test dans le cadre d'un examen terminal**

### **1.1 Planifier son test**

La préparation de l'examen en ligne doit être pensée et conçue suffisamment tôt afin de vous permettre de paramétrer les questions, de faire des tests et de revenir vers la MAPI en cas de questions.

La date et le créneau horaire de votre évaluation doivent être déterminés en concertation avec votre collège de référence afin d'éviter de programmer deux évaluations pour des grands effectifs sur les mêmes créneaux horaires.

### **1.2 Faire une annonce auprès de ses étudiants**

Cette annonce doit contenir à minima les éléments suivants :

- à **La date et l'heure du test.** Si vous avez des étudiants actuellement à l'étranger, pensez à préciser qu'il s'agit bien de l'heure française et qu'ils devront donc s'adapter en fonction de leur décalage horaire. **Attention**, les étudiants qui se connecteront à votre espace cours quelques minutes avant le début de l'activité Test devront actualiser la page pour accéder à l'évaluation une fois l'heure venue. Il peut être utile de le rappeler à vos étudiants.
- à **Le lien de l'espace cours dans lequel se trouve l'évaluation** en proposant à vos étudiants, le cas échéant, la possibilité de tester leur connexion/accès à cet espace au préalable. Vous anticiperez ainsi les éventuels problèmes d'accès (étudiants non inscrits par exemple, etc.).
- à **Les différents supports qui permettent de passer l'examen** (via ordinateur ou tablette avec un réseau internet suffisant ou via un smartphone grâce à l'application mobile Moodle téléchargeable sur GooglePlay ou Appstore).

#### **Focus Smartphone**

Précision importante pour vos étudiants : pour accéder aux plateformes pédagogiques de l'UB via l'application Moodle, il est nécessaire d'indiquer l'adresse de la plateforme désirée et les identifiants ENT.

Adresses des plateformes UB : **formatoile2.u-bordeaux.fr pour la plateforme Formatoile moodle1.u-bordeaux.fr pour la plateforme ST fad4.u-bordeaux.fr pour la plateforme Montesquieu**

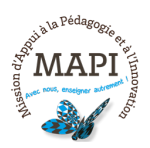

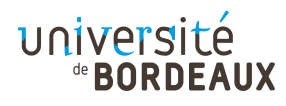

La phase d'identification imposera à l'utilisateur de repasser par son navigateur internet mais pas d'inquiétude, c'est tout à fait normal. Une fois identifié, l'utilisateur sera bien de retour sur l'application. A noter enfin, la navigation sur l'application Moodle n'est pas tout à fait la même que sur une page web classique. Il peut-être bien de le préciser afin que les étudiants concernés prévoient un temps au préalable pour s'y accoutumer.

 $\rightarrow$  **La procédure de secours possible en cas de problème de connexion.** Vous pouvez par exemple demander aux étudiants qui n'ont pas réussi à se connecter de vous envoyer un mail avant l'heure de fermeture du test. Le test pourra alors leur être transmis par mail dans le corps du mail ou sous un format word par exemple) pour qu'ils puissent y répondre dans un temps imparti.

Exemple d'une procédure de secours proposée par Denis Deffieux, Directeur de l'Unité de Formation de Chimie, dans le cadre d'un test de 15 minutes prévu entre 14h et 15h : « Si vous n'avez pas réussi à vous connecter entre 14 et 14h45, il faudra me signaler cette impossibilité entre 14h45 et 15h15 par mail à l'adresse xxxxx@u-bordeaux.fr en utilisant uniquement votre adresse mail institutionnelle (xxxx@etu.u-bordeaux.fr). Dans la demi-heure suivante, il vous sera envoyé en retour un QCM par mail. A la réception de ce mail, vous aurez 15 minutes pour me renvoyer vos réponses à l'adresse xxxxxx@u-bordeaux.fr. Les bonnes réponses devront être soulignées ».

## **1.3 Le jour du test**

### **Un étudiant a un problème de connexion, que faire ?**

Lorsqu'un étudiant est déconnecté au cours de sa tentative à un test, les réponses qu'il a donné aux questions des pages déjà "validées" sont enregistrées et il a la possibilité de se reconnecter pour poursuivre sa tentative. Cela étant, si vous avez paramétré un temps disponible limité pour réaliser le test, le chronomètre aura continué de défiler et l'étudiant aura perdu plus au moins de temps pour répondre aux questions restantes et finir le test.

#### Plusieurs scénarios sont possibles dans ce cas :

1. L'étudiant a été déconnecté mais arrive à se reconnecter rapidement. Il pourra reprendre sa tentative là où il l'a arrêtée. Il aura perdu un peu de temps (le temps de se reconnecter) mais aura tout de même pu finir son test avant la fermeture.

2. L'étudiant a été déconnecté. Il arrive finalement à se reconnecter mais ne dispose plus du temps nécessaire pour finir le test. Dans ce cas :

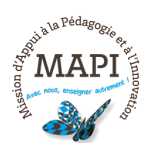

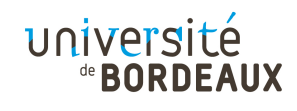

- Si la tentative est toujours en cours. Vous pouvez lui accordez immédiatement du temps supplémentaire pour la tentative en cours. Il faudra pour cela lui accorder une dérogation utilisateur pour augmenter son temps disponible et retarder un peu la fermeture du test si nécessaire. Attention, pour que cette modification soit prise en compte dans la tentative en cours, l'étudiant devra rafraîchir sa page. - Si le temps de la tentative est écoulé. Vous pouvez lui offrir la possibilité de recommencer le test immédiatement après la fermeture. Il faudra pour cela lui accorder une dérogation utilisateur afin qu'il puisse toujours accéder au test après la fermeture et tenter une seconde tentative. Attention, si vous avez paramétré des questions aléatoires parmi un « pool » de questions plus important, il est possible que l'étudiant n'ait plus les mêmes questions que pour sa première tentative. - En cas de problèmes de connexion récurrents, vous pouvez également appliquer une procédure de secours. Vous pouvez par exemple demander aux étudiants qui n'ont pas réussi à se connecter de vous envoyer un email avant l'heure de fermeture du test. Le test pourra alors leur être transmis par mail (dans le corps du mail ou sous un format word par exemple) pour qu'ils puissent y répondre dans un temps imparti.

3. L'étudiant n'arrive pas à se reconnecter ou n'a jamais réussi à se connecter. Vous pouvez appliquer une procédure de secours. Vous pouvez par exemple demander aux étudiants qui n'ont pas réussi à se connecter de vous envoyer un email avant l'heure de fermeture du test. Le test pourra alors leur être transmis par mail (dans le corps du mail ou sous un format word par exemple) pour qu'ils puissent y répondre dans un temps imparti.

4. L'étudiant n'arrive pas à se reconnecter ou n'a jamais réussi à se connecter, et la procédure de secours n'est pas applicable. Rapprochez-vous de votre composante pour envisager la programmation d'éventuelles sessions de rattrapage.

Pour toute question technique le jour de l'évaluation, vous pourrez bien sûr nous contacter sur moodle@u-bordeaux.fr.

# **2. Recueillir et agir sur les résultats d'un test**

## **2.1 Accéder aux résultats d'un test**

Pour accéder aux résultats d'un test, cliquez sur le nom du test dans votre cours Moodle, puis dans le bloc Administration du test située à droite, cliquez sur « Résultats ». Par défaut, la page qui s'ouvre concerne les notes obtenues par les étudiants. Cette page est la même que celle obtenue en cliquant sur « Notes » situé en dessous de « Résultats ».

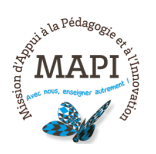

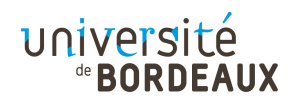

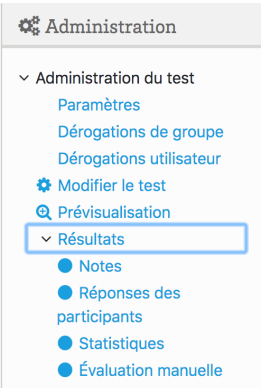

Il est également possible d'accéder aux résultats en cliquant sur le nom du test dans votre cours puis sur le nombre de tentatives, ce lien vous dirigera vers la page « Résultats ».

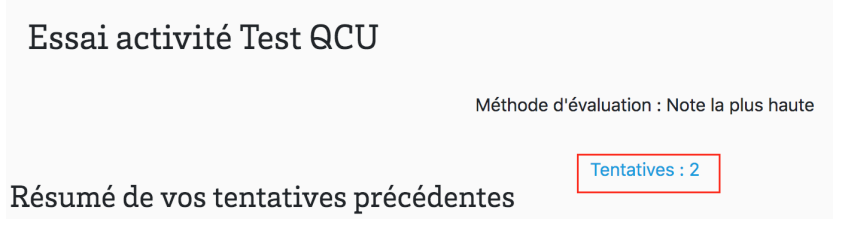

# **2.2 La page « Résultats » du test**

Lorsqu'un test a été effectué par les étudiants, le rapport du test (c'est à dire le tableau de résultats des étudiants) s'affiche automatiquement dans la page de résultats.

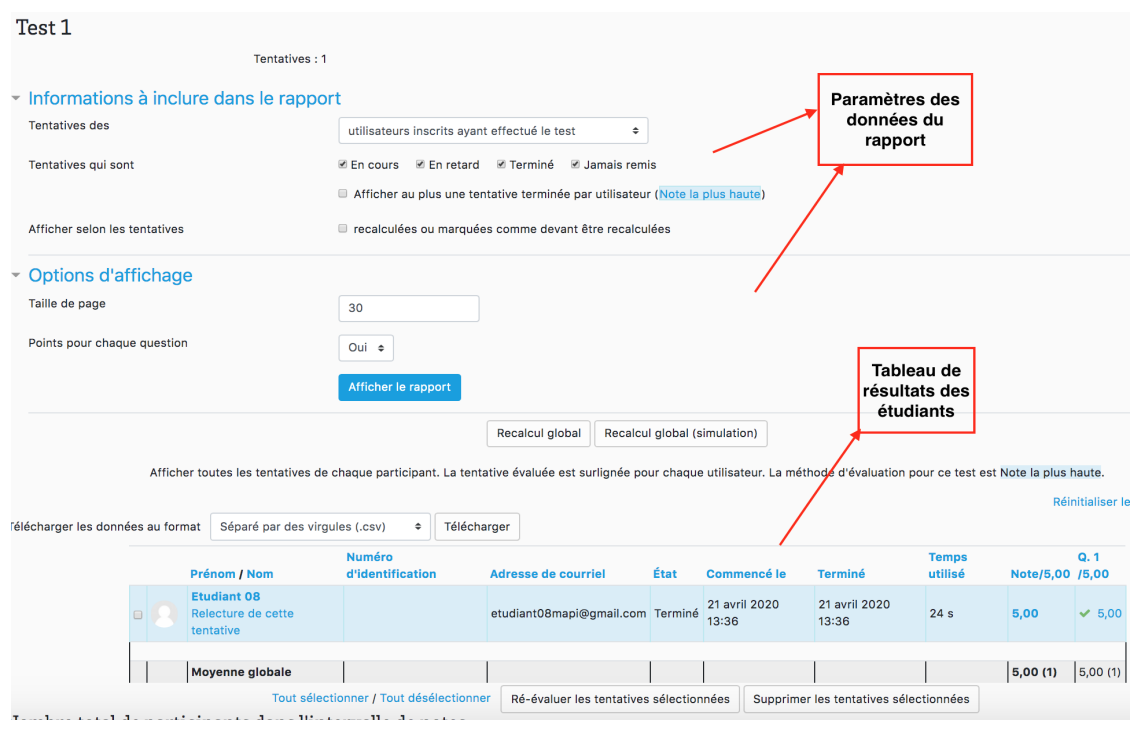

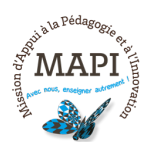

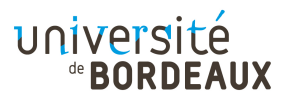

Il est possible de filtrer l'affichage des résultats en fonction du statut des utilisateurs sur le test. Vous pouvez choisir parmi les options suivantes :

- les utilisateurs inscrits ayant effectué le test ;
- les utilisateurs inscrits n'ayant pas effectué le test ;
- les utilisateurs inscrits ayant ou non effectué le test ;
- tous les utilisateurs ayant effectué le test.

Vous pouvez également filtrer en fonction de l'état des tentatives :

- En cours
- En retard
- Terminées
- Jamais remises

En cliquant sur « Afficher le rapport » enfin, vous obtiendrez un tableau des résultats des étudiants selon les critères choisis. Rappel, ce tableau est relatif aux notes obtenues par les étudiants. Il est possible d'obtenir également un tableau des réponses (Cf 2.4 Télécharger le tableau des réponses de ce bulletin).

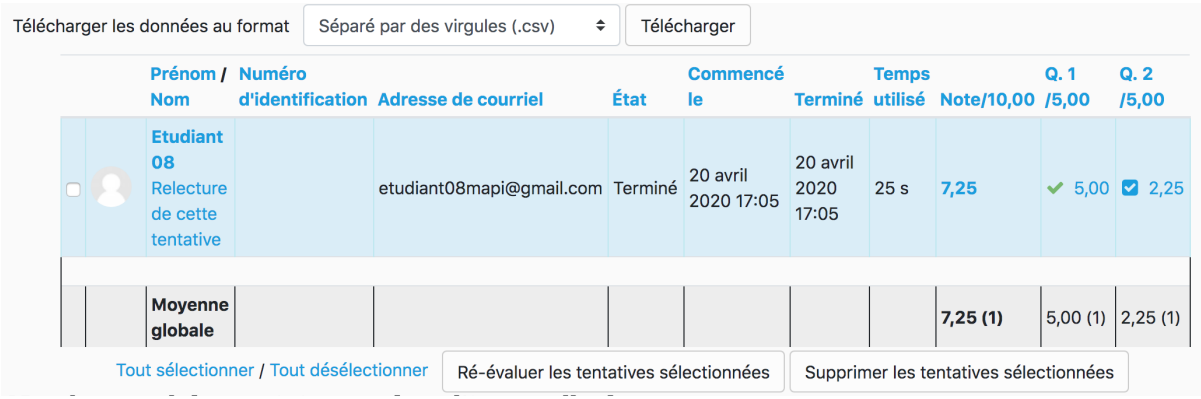

### **2.3 Télécharger le tableau des notes du test**

Dans le tableau de notes vous trouverez diverses informations concernant les étudiants, les dates auxquelles les étudiants ont commencé et terminé le test, le temps passé sur le test, les points associés aux questions et la note au test.

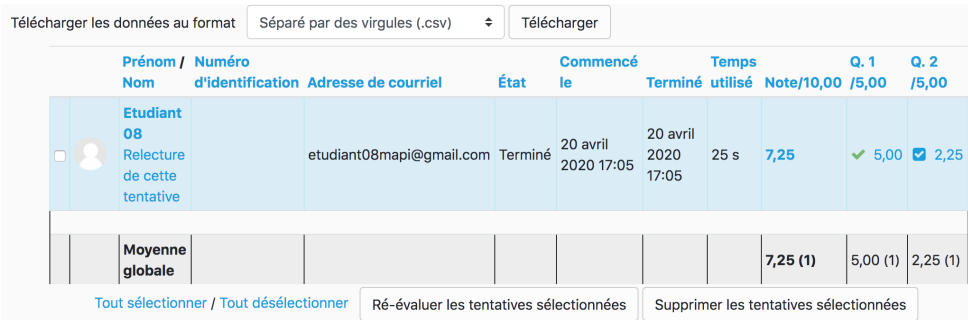

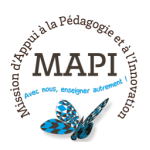

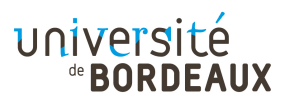

Ce tableau est téléchargeable sous différents formats dont le format excel. Pour cela, sélectionnez le format désiré dans la zone « Télécharger les données au format » puis cliquez sur « Télécharger » à droite.

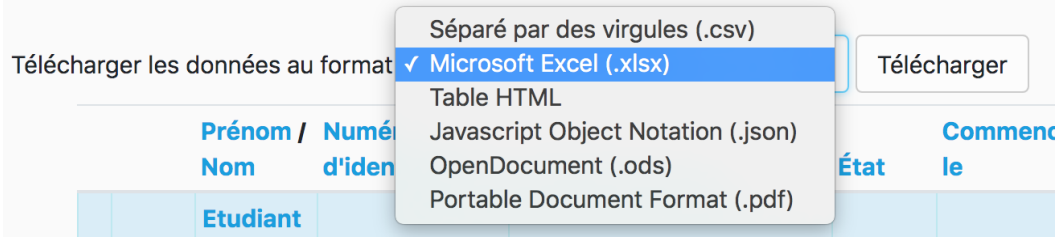

## **2.4 Télécharger le tableau de réponses du test**

Il est possible de visualiser les réponses des participants sous forme de tableau et de les télécharger. Pour cela, rendez-vous dans le bloc Administration du test situé à droite, cliquez sur « Réponses des participants ». La page obtenue est similaire à celle des notes, hormis le fait que le tableau présenté contient les réponses des étudiants.

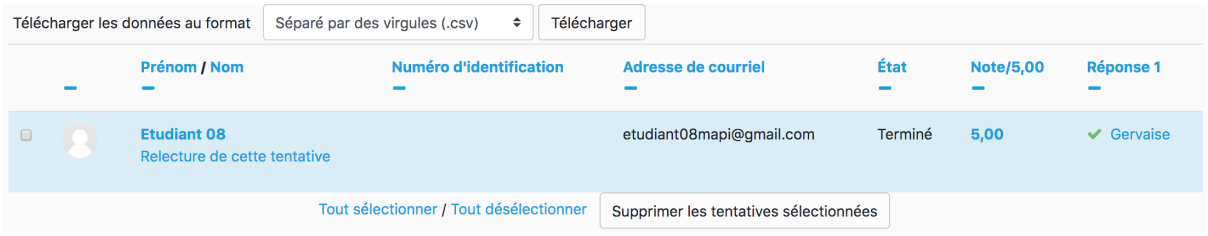

Ce tableau est téléchargeable sous différents formats dont le format excel. Pour cela sélectionnez le format désiré dans la zone « Télécharger les données au format » et cliquez sur « Télécharger » à droite.

# **2.5 Modifier les notes des étudiants**

Lorsque l'évaluation est terminée, il est possible de modifier les notes obtenues à chaque question ou à l'ensemble du test et ajouter un commentaire. Il convient au préalable de vérifier que vous avez fermé l'accès du test ainsi qu'aux notes.

Attention : Quelques soient les modifications effectuées sur les notes des étudiants il ne sera pas possible de revenir aux résultats initiaux des étudiants. Il est donc recommandé de sauvegarder les premiers résultats en téléchargeant les tableaux de notes et de réponses.

## à **Modifier les points obtenus par un étudiant à une question :**

Si vous souhaitez modifier les points d'une question à laquelle un étudiant a répondu, cliquez sur le point de la question dans le tableau de résultat, la fenêtre de réponse de l'étudiant à la question apparaîtra en marge. Dans la fenêtre de la

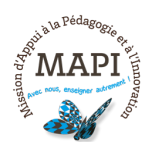

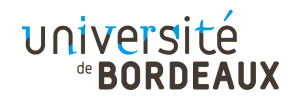

réponse cliquez sur « Faire un commentaire ou modifier une note », puis modifiez le point de la question et cliquez sur « Enregistrer » en bas de la page. Fermez la fenêtre de réponse.

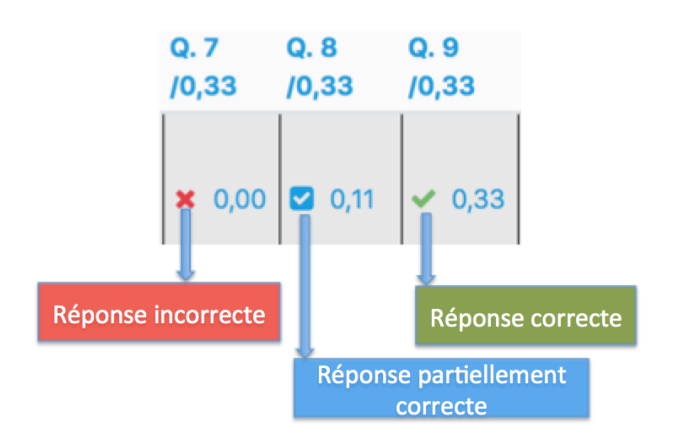

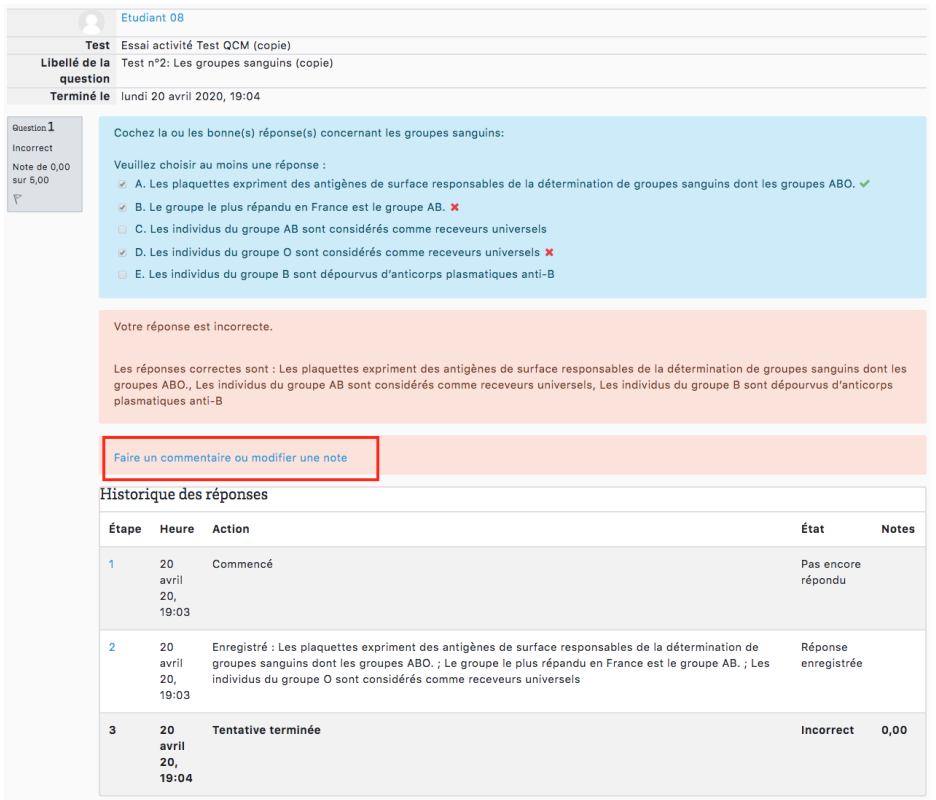

## à **Modifier les points obtenus par un étudiant à plusieurs questions :**

Pour modifier l'ensemble des points d'un test, cliquez sur « Relecture de cette tentative » sous le nom de l'étudiant. La page des réponses à toutes les questions du test de l'étudiant s'ouvrira. Pour chacune des questions pour laquelle vous souhaitez modifier le point ou faire un commentaire, cliquez sur « Faire un commentaire ou modifier une note », la fenêtre de réponse de l'étudiant à la

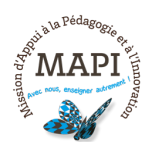

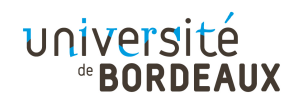

question apparaîtra, faites les modifications souhaitées et cliquez sur « Enregistrer ». Fermez les fenêtres de réponses et du test.

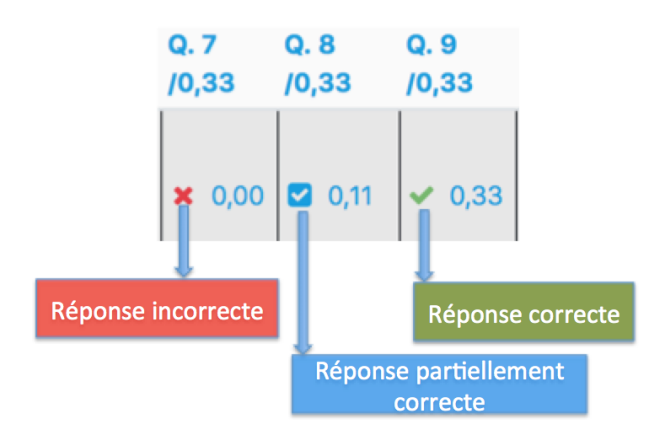

# à **Modifier la pondération, réponses, d'une question pour tous les étudiants :**

Il est possible de modifier la pondération des réponses aux questions directement dans la banque de questions. La banque de questions est située en bas à droite dans le bloc Administration du test. Cette modification s'appliquera à tous les tests où la question est utilisée.

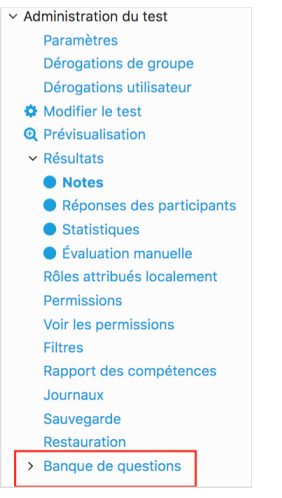

**Exemple** : Vous voulez modifier la réponse d'un Questionnaire à choix unique (QCU) et vos étudiants ont terminé le test.

Dans un premier temps, cliquez sur le nom du test en question, cliquez sur « Banque de questions », puis sélectionnez la question à modifier, et cliquez sur « Paramètre » de la question, ensuite rectifiez la réponse de la question, puis cliquez sur « Enregistrer ».

Ensuite, cliquez sur l'onglet « Notes » du test où se situe la question et cliquez sur « Recalcul global » situé en haut du tableau de notes. En cliquant sur « Recalcul global » la note de tous les étudiants qui ont répondu au test sera modifiée.

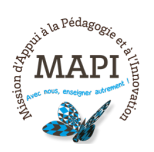

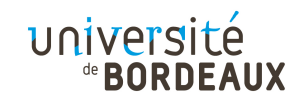

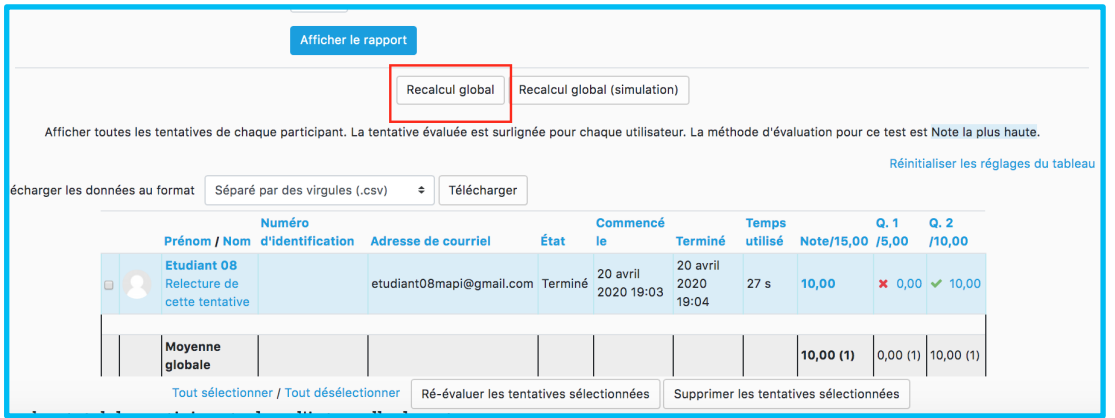

Vous pouvez également modifier la pondération dans la question située dans le test. Pour cela, cliquer sur « Modifier le test » dans le bloc Administration du test, puis cliquez sur la question à modifier. Ensuite, modifiez la question et sa pondération puis cliquez sur « Enregistrer ». Cette modification se répercutera sur la question dans la banque de questions. Une fois la modification effectuée, cliquez sur l'onglet « Notes » du test où se situe la question et cliquez sur « Recalcul global » situé en haut du tableau des notes.

Cette procédure est valable pour tous les types de question.

### à **Valider les modifications du test :**

Pour valider les modifications, vous pouvez soit cliquer sur « Recalcul global » ou sur « Ré-évaluer les tentatives sélectionnées ».

**Pour valider l'ensemble des modifications faite manuellement sur les notes de tous les étudiants** : cliquez sur « Tout sélectionner » en bas à gauche du tableau pour sélectionner en une seule fois toutes les tentatives des étudiants puis cliquez sur « Ré-évaluer les tentatives sélectionnées ». Cette action ré-évaluera toutes les tentatives du tableau.

**Pour ré-évaluer uniquement quelques étudiants pour lesquels vous avez effectué des modifications** : cochez la case à gauche du nom des étudiants concernés et cliquez sur « Ré-évaluer les tentatives sélectionnées ».

A noter, lorsqu'un étudiant a déjà effectué un test, vous ne pouvez pas supprimer les questions du test. Si vous souhaitez supprimer la question, il est bon de le faire dans la banque de questions ce qui la supprimera de tous les tests. Un message de confirmation apparaît avant toute validation définitive. Si la suppression intervient sur une question qui est utilisée par ailleurs dans d'autres tests, la question n'y sera pas supprimée mais cachée.

Si vous ne souhaitez pas supprimer la question, vous pouvez créer une catégorie « Questions à supprimer » puis déplacez la question dans la catégorie.

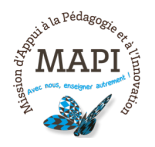

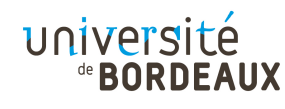

Un dernier conseil : Si vous souhaitez écarter une question considérée comme non pertinente, vous pouvez modifier la valeur de la question à 0 dans le test. Allez ensuite dans le test puis recalculez les résultats en cliquant sur « Recalcul global ».

> **N'hésitez pas à nous contacter pour toute question complémentaire sur moodle@u-bordeaux.fr**

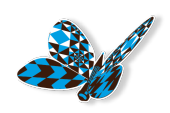

**A bientôt pour un nouveau flash info MAPI !**

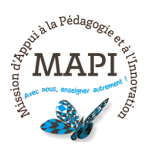

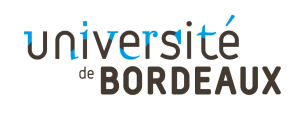